# **KENWOOD**

# **DNR992RVS**

NAVIGAČNÝ SYSTÉM GPS **POUŽÍVATEĽSKÁ PRÍRUČKA**

JVCKENWOOD Corporation

#### © 2022 JVCKENWOOD Corporation

Všetky práva vyhradené. Táto príručka je chránená zákonmi o autorských právach a nesmie byť kopírovaná ani ako celok, ani čiastočne, bez písomného súhlasu spoločnosti Garmin. Spoločnosť Garmin si vyhradzuje právo na zmenu alebo vylepšovanie svojich produktov a realizáciu zmien v obsahu tejto príručky bez povinnosti o týchto zmenách a vylepšeniach informovať akékoľvek osoby alebo organizácie. Najnovšie aktualizácie a doplňujúce informácie o používaní tohto produktu nákdete na stránke [www.garmin.com](http://www.garmin.com).

#### **Licenčná zmluva o používaní softvéru**

POUŽÍVANÍM MODELOV DNR992RVS SÚHLASÍTE, ŽE BUDETE VIAZANÍ ZMLUVNÝMI PODMIENKAMI NASLEDUJÚCEJ LICENČNEJ ZMLUVY O POUŽÍVANÍ SOFTVÉRU. TÚTO ZMLUVU SI POZORNE PREČÍTAJTE.

Spoločnosť Garmin Ltd. a jej dcérske spoločnosti (ďalej len "Garmin") vám udeľujú obmedzenú licenciu na používanie softvéru vloženého do tohto zariadenia (ďalej len "softvér") v binárne vykonateľnej forme pri normálnej prevádzke produktu. Oprávnenie, vlastnícke práva a práva duševného vlastníctva v softvéri a voči softvéru zostávajú spoločnosti Garmin a/alebo jej externým dodávateľom.

Potvrdzujete, že softvér je vlastníctvom spoločnosti Garmin a/ alebo jej externých dodávateľov a je chránený autorskými právami Spojených štátov amerických a medzinárodnými zmluvami o autorských právach. Okrem toho potvrdzujete, že štruktúra, organizácia a kód softvéru, ku ktorému sa neposkytuje zdrojový kód, sú cenné obchodné tajomstvá spoločnosti Garmin a/alebo jej externých dodávateľov a že softvér vo forme zdrojového kódu zostáva cenným obchodným tajomstvom spoločnosti Garmin a/alebo jej externých dodávateľov. Súhlasíte, že softvér ani akúkoľvek jeho časť nebudete dekompilovať, rozoberať, upravovať, spätne skladať, spätne analyzovať ani meniť na čitateľnú formu pre človeka, prípadne vytvárať akékoľvek odvodené diela založené na softvéri. Súhlasíte, že nebudete vyvážať ani opätovne vyvážať tento softvér do žiadnej krajiny v rozpore so zákonmi Spojených štátov amerických alebo inej príslušnej krajiny o kontrole vývozu.

#### **Licenčná zmluva pre koncového používateľa**

Systém Infotainment, ktorý ste si kúpili pre svoje vozidlo, môže obsahovať riešenie v oblasti navigácie ("navigačné riešenie"). Softvér vložený v rámci Navigačného riešenia ("softvér") je vlastníctvom poskytovateľa navigačného riešenia alebo jeho dcérskych spoločností (spoločne označovaných ako "poskytovateľ navigácie"). Mapové údaje, ktoré môžu byť vložené vo vašom navigačnom riešení alebo sú prevzaté osobitne ("mapové údaje") vlastní poskytovateľ navigácie alebo spoločnosť HERE North America LLC, HERE Global B.V. a/alebo jeho pridružené spoločnosti ("HERE"), prípadne iná tretia strana a poskytovateľ navigácie ich využíva na základe licencie. Poskytovateľ navigácie vlastní aj informácie, údaje o premávke, text, obrázky, grafiku, fotografie, zvuk, video, obrázky a iné aplikácie a údaje, ktoré môžu byť vložené do navigačného riešenia, prípadne prevzaté osobitne ("ďalší obsah"), alebo má na takýto obsah licenciu od poskytovateľov, ktorí sú tretími stranami. Mapové údaje a ďalší obsah sa spoločne označujú ako "obsah". Softvér a obsah (spoločne označované ako "produkty poskytovateľa navigácie") sú chránené autorskými zákonmi a medzinárodnými zmluvami o ochrane autorských práv. Produkty poskytovateľa navigácie sa nepredávajú, ale poskytujú na základe licencie. Štruktúra, organizácia a kód softvéru predstavujú cenné obchodné tajomstvá poskytovateľa navigácie

alebo jeho poskytovateľov tretích strán. Produkty poskytovateľa navigácie sa poskytujú na základe tejto licenčnej zmluvy a podliehajú nasledujúcim zmluvným podmienkam, ktoré odsúhlasí koncový používateľ ("vy" alebo "váš" vo všetkých gramatických pádoch) na jednej strane a poskytovateľ navigácie a jeho poskytovatelia licencií a pridružené spoločnosti poskytovateľa navigácie a poskytovateľov jeho licencií na strane druhej. Poskytovatelia licencií poskytovateľa navigácie vrátane poskytovateľov licencií, dodávateľov služieb, predajných partnerov, dodávateľov a pridružených spoločností poskytovateľa navigácie a poskytovateľov jeho licencií sú každý priamou a určenou treťou stranou tejto zmluvy a v prípade, že zmluvu porušíte, môžu si uplatniť svoje práva voči vám.

**DÔLEŽITÉ:** PRED ZAKÚPENÍM ALEBO POUŽITÍM NAVIGAČNÉHO RIEŠENIA ČI OBSAHU SI POZORNE PREČÍTAJTE CELÚ LICENČNÚ ZMLUVU. ZAKÚPENÍM, INŠTALÁCIOU, KOPÍROVANÍM ALEBO INÝM POUŽÍVANÍM NAVIGAČNÉHO RIEŠENIA ČI OBSAHU POTVRDZUJETE, ŽE STE SI PREČÍTALI TÚTO LICENČNÚ ZMLUVU A SÚHLASÍTE S JEJ ZMLUVNÝMI PODMIENKAMI.

#### **Licenčné podmienky**

Poskytovateľ navigácie vám udeľuje obmedzenú, neexkluzívnu licenciu na používanie príslušného produktu poskytovateľa navigácie v súlade s podmienkami tejto zmluvy. Súhlasíte, že budete používať príslušný produkt poskytovateľa navigácie výlučne na osobné potreby alebo na účely interných operácií vašej spoločnosti, a nie na poskytovanie služieb, spoločné využívanie, opätovný predaj alebo iné podobné účely. Súhlasíte, že nebudete žiadnym iným spôsobom reprodukovať, archivovať, kopírovať, modifikovať, dekompilovať, rozoberať, vykonávať spätné inžinierstvo ani vytvárať derivatívne práce akejkoľvek časti navigačného riešenia a v žiadnej forme ich nebudete prenášať ani distribuovať na žiadny účel okrem rozsahu povoleného zákonmi. Poskytovateľ navigácie si tiež vyhradzuje právo na prerušenie ponuky akéhokoľvek obsahu dodávaného dodávateľom, ktorý je treťou stranou, ak takýto dodávateľ prestane dodávať takýto obsah, prípadne ak sa z akéhokoľvek dôvodu zruší zmluva poskytovateľa navigácie s takýmto dodávateľom.

**Obmedzenia.** Okrem prípadov špecifického udelenia licencie poskytovateľom navigácie a bez obmedzenia ustanovení v predchádzajúcich odsekoch nemôžete využívať tieto produkty poskytovateľa navigácie s produktmi, systémami alebo nainštalovanými aplikáciami, alebo inak pripojenými k vozidlám, alebo komunikujúcimi s vozidlami, ktoré sú schopné odosielať alebo spravovať vozový park ani s podobnými aplikáciami, kde sa obsah využíva centrálnym riadiacim centrom na vysielanie vozového parku vozidiel. Okrem toho je zakázané požičiavať alebo prenajímať produkty poskytovateľa navigácie iným osobám alebo tretej strane.

Súhlasíte, že preberáte kompletnú zodpovednosť za svoje správanie a obsah zatiaľ, čo používate softvér a za akékoľvek následky takéhoto správania. Súhlasíte, že softvér budete používať len na účely, ktoré sú v súlade so zákonom, správne a v súlade s touto zmluvou a akýmikoľvek príslušnými politikami alebo smernicami. V zmysle príkladov a nie obmedzení súhlasíte, že pri používaní Softvéru nebudete:

• nahrávať, zasielať, posielať e-mailom alebo prenášať, prípadne iným spôsobom sprístupňovať obsah, ktorý porušuje akýkoľvek patent, obchodnú známku, autorské práva, obchodné tajomstvo alebo iné právo s autorskými právami ktorejkoľvek strany, pokiaľ nie ste vlastníkom práv alebo nemáte povolenie od vlastníka zasielať daný obsah;

- používať softvér alebo iný obsah pre akýkoľvek ilegálny alebo nepovolený účel alebo
- prenášať akékoľvek vírusy, červy, chyby, trójske kone alebo akékoľvek položky deštruktívnej podoby.

V prípade, že sa nachádzate mimo USA, súhlasíte, že budete dodržiavať akékoľvek zákony, pravidlá alebo nariadenia vo vašej oblasti alebo na mieste vášho webového servera s ohľadom na online spravovanie a prijateľný obsah, a to vrátane zákonov regulujúcich export údajov do USA alebo krajiny, v ktorej sa nachádzate.

**Žiadna záruka.** Produkty poskytovateľa navigácie sú vám poskytnuté vo forme "v akej sú" a vy súhlasíte s ich použitím na vlastné riziko. Poskytovateľ navigácie a poskytovatelia jeho licencií vrátane poskytovateľov licencií, dodávateľov služieb, predajných partnerov, dodávateľov a pridružených spoločností poskytovateľa navigácie a ich poskytovateľov licencií neposkytujú žiadne záruky, náhrady alebo ručenia akéhokoľvek druhu, vyslovené alebo implikované, vyplývajúce zo zákona alebo inak vrátane (okrem iného) záruk v oblasti obsahu, kvality, presnosti, kompletnosti, efektivity, spoľahlivosti, predajnosti, vhodnosti na určité účely, použiteľnosti, použitia a výsledkov získaných z produktov poskytovateľa navigácie ani záruky, že údaje alebo server budú fungovať neprerušene a nebudú obsahovať chyby. Produkty poskytovateľa navigácie sú určené len na to, aby slúžili ako doplnková pomôcka pri cestovaní, a nesmú sa používať na žiadny účel, ktorý by vyžadoval presné meranie smeru, vzdialenosti alebo polohy. POSKYTOVATEĽ NAVIGÁCIE NEPOSKYTUJE ŽIADNU ZÁRUKU NA PRESNOSŤ ANI ÚPLNOSŤ MAPOVÝCH ÚDAJOV ALEBO INÉHO OBSAHU.

**Zrieknutie sa záruky.** POSKYTOVATEĽ NAVIGÁCIE A POSKYTOVATELIA JEHO LICENCIÍ VRÁTANE POSKYTOVATEĽOV LICENCIÍ, DODÁVATEĽOV SLUŽIEB, PREDAJNÝCH PARTNEROV, DODÁVATEĽOV A PRIDRUŽENÝCH SPOLOČNOSTÍ POSKYTOVATEĽA NAVIGÁCIE A POSKYTOVATEĽOV JEHO LICENCIÍ SA ZRIEKAJÚ AKÝCHKOĽVEK ZÁRUK, VÝSLOVNÝCH ČI IMPLIKOVANÝCH, TÝKAJÚCICH SA KVALITY, VÝKONU, PREDAJNOSTI ČI VHODNOSTI NA KONKRÉTNY ÚČEL PRODUKTOV POSKYTOVATEĽA NAVIGÁCIE ALEBO SÚLADU. PRODUKTOV POSKYTOVATEĽA NAVIGÁCIE SO ZÁKONMI. ŽIADNE ÚSTNE ANI PÍSOMNÉ VYJADRENIE POSKYTNUTÉ POSKYTOVATEĽOM NAVIGÁCIE ALEBO JEHO DODÁVATEĽMI A POSKYTOVATEĽMI LICENCIÍ NEVYTVÁRA ZÁRUKU A NA TAKÉTO VYJADRENIE ALEBO INFORMÁCIU SA NEMÔŽETE SPOLIEHAŤ. TOTO ZRIEKNUTIE SA ZÁRUK JE ZÁKLADNOU PODMIENKOU TEJTO ZMLUVY. Niektoré štáty, teritóriá a krajiny nepovoľujú určité vylúčenia záruk, takže vyššie uvedené ustanovenia sa na vás nemusia vzťahovať.

**Zrieknutie sa zodpovednosti.** POSKYTOVATEĽ NAVIGÁCIE A POSKYTOVATELIA JEHO LICENCIÍ VRÁTANE POSKYTOVATEĽOV LICENCIÍ, DODÁVATEĽOV SLUŽIEB, PREDAJNÝCH PARTNEROV, DODÁVATEĽOV A PRIDRUŽENÝCH SPOLOČNOSTÍ POSKYTOVATEĽA NAVIGÁCIE A ICH POSKYTOVATEĽOV LICENCIÍ SA ZRIEKAJÚ ZODPOVEDNOSTI VOČI VÁM S OHĽADOM NA AKÝKOĽVEK NÁROK, POŽIADAVKU ALEBO AKCIU, BEZ OHĽADU NA CHARAKTER PRÍČINY NÁROKU, POŽIADAVKY ALEBO AKCIE ZDÔVODŇUJÚCEJ AKÚKOĽVEK STRATU, ZRANENIE ALEBO POŠKODENIA, PRIAME ALEBO NEPRIAME, KTORÉ MÔŽU VZNIKNÚŤ Z POUŽÍVANIA ALEBO

VLASTNÍCTVA PRODUKTOV POSKYTOVATEĽA NAVIGÁCIE<sup>.</sup> ALEBO ZA AKÝKOĽVEK UŠLÝ ZISK, ODMENU, ZMLUVY ALEBO KAPITÁL, ALEBO INÉ PRIAME, NEPRIAME, NÁHODNÉ, ŠPECIÁLNE ČI KONZEKVENTNÉ STRATY VYPLÝVAJÚCE Z POUŽÍVANIA ALEBO NESCHOPNOSTI POUŽÍVAŤ PRODUKTY POSKYTOVATEĽA NAVIGÁCIE, ZA AKÉKOĽVEK CHYBY V OBSAHU ALEBO INFORMÁCIÁCH ALEBO PORUŠENIA TÝCHTO ZMLUVNÝCH PODMIENOK, ČI UŽ NA ZÁKLADE ZMLUVNÉHO KONANIA ALEBO ÚMYSLU ALEBO NA ZÁKLADE ZÁRUKY, ČI UŽ SPÔSOBENÉ POUŽÍVANÍM, NESPRÁVNYM POUŽÍVANÍM ALEBO NESCHOPNOSŤOU POUŽÍVAŤ PRODUKTY POSKYTOVATEĽA NAVIGÁCIE ALEBO PORUCHAMI ALEBO CHYBAMI V APLIKÁCII, A TO AJ V PRÍPADE, ŽE SPOLOČNOSŤ GARMIN AKO POSKYTOVATEĽ NAVIGÁCIE ALEBO POSKYTOVATELIA JEHO LICENCIÍ BOLI O MOŽNOSTI TAKÝCHTO ŠKÔD OBOZNÁMENÍ. SPOLOČNÁ ZODPOVEDNOSŤ POSKYTOVATEĽA NAVIGÁCIE A POSKYTOVATEĽOV JEHO LICENCIÍ V SÚVISLOSTI S ICH ZÁVÄZKAMI VYPLÝVAJÚCIMI Z TEJTO ZMLUVY ALEBO V SÚVISLOSTI S APLIKÁCIOU ALEBO OBSAHOM NESMIE PREKROČIŤ 1,00 USD. Niektoré štáty, teritóriá a krajiny nepovoľujú určité vylúčenia zodpovednosti alebo obmedzenia náhrady škôd, takže vyššie uvedené ustanovenia sa na vás nemusia vzťahovať.

AKÝKOĽVEK OBSAH ALEBO MATERIÁL PREVZATÝ ALEBO NAHRANÝ, PRÍPADNE INÝM SPÔSOBOM ZÍSKANÝ CEZ SOFTVÉR ZÍSKAVATE PODĽA SVOJHO UVÁŽENIA A NA VLASTNÉ RIZIKO. ZA POŠKODENIE SVOJHO ELEKTRONICKÉHO KOMUNIKAČNÉHO ZARIADENIA ALEBO STRATU ÚDAJOV, KTORÁ MÔŽE VZNIKNÚŤ V DÔSLEDKU PREBERANIA ALEBO NAHRÁVANIA OBSAHU ALEBO MATERIÁLOV, PRÍPADNE V DÔSLEDKU POUŽÍVANIA SOFTVÉRU, PONESIETE VÝLUČNÚ ZODPOVEDNOSŤ VY.

**Prediktívne smerovanie.** Vaše navigačné riešenie môže obsahovať funkciu "prediktívneho smerovania cesty" nazvanú myTrends, ktorá zisťuje vaše jazdné zvyklosti. Ak túto funkciu vaše zariadenie obsahuje, keď bude predvídať cestu, zobrazí váš odhadovaný čas do cieľového miesta a príslušné informácie o cestnej premávke, ktoré sa týkajú predvídanej cesty. Informácie súvisiace s vašimi jazdnými zvyklosťami budú dostupné každej osobe, ktorá používa vaše zariadenie. Ak nechcete, aby vaše zariadenie predvídalo cesty alebo zobrazovalo informácie týkajúce sa predvídaných ciest, môžete funkciu myTrends vypnúť prostredníctvom ponuky Nastavenia navigačného systému.

**Vylúčenie podpory, zmena poskytovateľov obsahu.** Žiadny odkaz na produkty, služby, procesy, hypertextové odkazy na tretiu stranu alebo iný obsah vo forme obchodného mena, obchodnej známky, výrobcu, dodávateľa alebo v inej forme nevyhnutne nepredstavujú ani neimplikujú podporu, sponzorstvo alebo odporúčanie poskytovateľa navigácie ani poskytovateľov jeho licencie. Informácie o produkte a službe sú výlučne na zodpovednosti každého individuálneho poskytovateľa. Logá HERE a H sú ochrannými známkami alebo registrovanými ochrannými známkami spoločnosti HERE Global B.V. a nesmú sa používať komerčným spôsobom bez predchádzajúceho písomného povolenia spoločnosti HERE. Poskytovateľ navigácie môže počas trvania tejto zmluvy zmeniť poskytovateľov obsahu, pričom vaše skúsenosti s novým poskytovateľom obsahu sa nemusia zhodovať s tými, ktoré ste mali s predchádzajúcim poskytovateľom obsahu.

**Kontrola vývozu.** Súhlasíte, že nebudete vykonávať export žiadnej časti obsahu ani žiadneho priameho produktu, okrem prípadov, ak vlastníte všetky potrebné licencie a schválenia, ktoré sú potrebné v rámci platných exportných zákonov, pravidiel a nariadení, a v súlade s nimi. Potvrdzujete a súhlasíte s tým, že tento produkt, táto aplikácia a tento softvér nesmie byť priamo alebo sprostredkovane predaný na Krym, obyvateľom Krymu alebo krymským spoločnostiam.

**Súlad s právnymi normami.** Vyhlasujete a zaručujete, že (i) sa nenachádzate v krajine, na ktorú vláda USA uvalila embargo alebo ktorá bola vládou USA označená ako krajina "podporujúca terorizmus", a (ii) nenachádzate sa na žiadnom zo zoznamov zakázaných alebo obmedzených subjektov vydaných vládou USA.

**Náhrada škody.** Súhlasíte s náhradou škody, obhajobou poskytovateľa navigácie a poskytovateľov jeho licencií vrátane príslušných poskytovateľov licencií, dodávateľov služieb, predajných partnerov, dodávateľov, nadobúdateľov, dcérskych spoločností, pridružených spoločností a príslušných úradníkov, riaditeľov, zamestnancov, akcionárov, agentov a predstaviteľov poskytovateľa navigácie a poskytovateľov jeho licencií a s ich ochranou pred akoukoľvek zodpovednosťou, stratou, zraneniami (vrátane zranení spôsobujúcich smrť), nárokmi, žalobami, nákladmi a požiadavkami akéhokoľvek druhu a charakteru vrátane, avšak nie výlučne, poplatkov za právneho zástupcu, ktoré vyplývajú z používania alebo vlastníctva produktov poskytovateľa navigácie alebo s nimi súvisia.

**Mapové údaje.** Používanie mapových údajov podlieha určitým obmedzeniam a/alebo požiadavkám uloženým dodávateľmi, ktorí sú tretími stranami, a/alebo vládnymi alebo regulačnými orgánmi a v prípade údajov HERE podmienkam uvedeným na stránke [https://legal.here.com/en-gb/terms/general-content-supplier](https://legal.here.com/en-gb/terms/general-content-supplier-terms-and-notices) [-terms-and-notices](https://legal.here.com/en-gb/terms/general-content-supplier-terms-and-notices).

**Trvanie.** Táto zmluva platí dovtedy, (i) (ak je to relevantné) kým sa neukončí (vami alebo poskytovateľom navigácie) vaše predplatné alebo kým neuplynie jeho platnosť, prípadne dovtedy, kým (ii) poskytovateľ navigácie z akéhokoľvek dôvodu nezruší túto zmluvu, a to vrátane (nie však výlučne) prípadov, keď poskytovateľ navigácie zistí, že ste porušili ktorúkoľvek z podmienok tejto zmluvy. Táto zmluva taktiež okamžite stráca platnosť ukončením zmluvy medzi poskytovateľom navigácie a ktoroukoľvek treťou stranou, ktorá poskytovateľovi navigácie (a) poskytuje služby alebo distribúciu potrebnú na podporu produktov poskytovateľa navigácie alebo ktorá (b) poskytuje obsah na základe licencie. Vyjadrujete súhlas s tým, že po ukončení zničíte všetky kópie obsahu. Výluky záruk a zodpovedností uvedené vyššie budú platiť aj po akomkoľvek ukončení.

**Úplná zmluva.** Tieto podmienky tvoria celú zmluvu medzi poskytovateľom navigácie a poskytovateľmi jeho licencií, vrátane poskytovateľov licencií, dodávateľov služieb, predajných partnerov, dodávateľov, pridružených spoločností poskytovateľa navigácie a poskytovateľov jeho licencií a vami vzhľadom na predmet tejto zmluvy a nahrádzajú v celom svojom rozsahu všetky písomné alebo ústne dohody, ktoré predtým medzi nami existovali v súvislosti s týmto predmetom.

#### **Rozhodujúce právo.**

(a) V prípade údajov spoločnosti HERE pre Európsku úniu

Vyššie uvedené zmluvné podmienky sa budú spravovať zákonmi Holandska bez ohľadu na (i) ich konflikt so zákonnými ustanoveniami alebo (ii) konvenciu Spojených národov pre medzinárodný predaj tovaru, ktorá je vyslovene vylúčená. Súhlasíte, že všetky spory, nároky a žaloby vyplývajúce z údajov, prípadne v spojení s údajmi HERE poskytovanými na základe tejto zmluvy spadajú pod jurisdikciu Holandska.

(b) V prípade údajov spoločnosti HERE pre Severnú Ameriku a iných údajov spoločnosti HERE, ako sú údaje pre Európsku úniu

Vyššie uvedené zmluvné podmienky sa budú spravovať zákonmi štátu Illinois bez ohľadu na (i) ich konflikt so zákonnými ustanoveniami alebo (ii) konvenciu Spojených národov pre medzinárodný predaj tovaru, ktorá je vyslovene vylúčená. Súhlasíte, že všetky spory, nároky a žaloby vyplývajúce z údajov, prípadne v spojení s údajmi HERE poskytovanými na základe tejto zmluvy spadajú pod jurisdikciu štátu Illinois.

(c) V prípade sporov, nárokov a žalôb nesúvisiacich s údajmi **HERE** 

Vyššie uvedené zmluvné podmienky sa budú spravovať zákonmi štátu Kansas bez ohľadu na (i) ich konflikt so zákonnými ustanoveniami alebo (ii) konvenciu Spojených národov pre medzinárodný predaj tovaru, ktorá je vyslovene vylúčená. Súhlasíte, že všetky spory, nároky a žaloby vyplývajúce z aplikácie alebo obsahu alebo v súvislosti s nimi spadajú pod jurisdikciu štátu Kansas. Preklad tejto zmluvy z anglického jazyka sa poskytuje len v prípade potreby. Ak sa táto zmluva prekladá do iného ako anglického jazyka a dôjde k nesúladu podmienok medzi anglickou verziou a verziou v cudzom jazyku, jej znenie v anglickom jazyku má prednosť pred ostatnými jazykovými verziami.

#### **Vládni koncoví používatelia mapových údajov.**

Ak je koncovým používateľom agentúra, ministerstvo alebo iný subjekt vlády Spojených štátov amerických, alebo ak je tento v čiastočnej alebo plnej miere financovaný vládou Spojených štátov, potom sa na používanie, duplikovanie, reprodukciu, vydávanie, modifikáciu, šírenie alebo prenos mapových údajov podľa potreby vzťahujú obmedzenia podľa ustanovení DFARS 252.227-7014(a)(1) (JÚN 1995) (definícia softvéru komerčného počítača Ministerstva Obrany USA), DFARS 27.7202-1 (pravidlá používania softvéru komerčného počítača Ministerstva Obrany USA), FAR 52.227-19 (JÚN 1987) (softvérová klauzula komerčného počítača pre civilné agentúry), DFARS 252.227-7015 (NOV. 1995) (technické údaje – klauzula o komerčných položkách Ministerstva Obrany USA); FAR 52.227-14 alternatívy I, II a III (JÚN 1987) (technické údaje civilných agentúr a softvérová klauzula nekomerčného počítača); a/alebo FAR 12.211 a FAR 12.212 (akvizície komerčných položiek). V prípade konfliktu medzi ustanoveniami FAR a DFARS uvedenými v tejto zmluve a touto licenčnou zmluvou platí ustanovenie, ktoré stanovuje väčšie obmedzenia vládnych práv. Dodávateľom/výrobcom je spoločnosť HERE North America LLC, 425 West Randolph Street, Chicago, Illinois 60606 USA.

Logá HERE a H sú ochrannými známkami v USA a ďalších krajinách. Všetky ostatné názvy spoločností a obchodné známky uvedené alebo spomenuté v tejto dokumentácii sú majetkom ich výlučných vlastníkov. Všetky práva vyhradené.

#### **Oznámenia o ochranných známkach**

Garmin® a logo Garmin sú ochranné známky spoločnosti Garmin Ltd. alebo jej dcérskych spoločností, ktoré sú registrované v USA a v iných krajinách. ecoRoute™, myTrends™a trafficTrends™ sú ochranné známky spoločnosti Garmin Ltd. alebo jej dcérskych spoločností. Tieto ochranné známky sa nesmú používať bez výslovného súhlasu spoločnosti Garmin.

Logotyp a logá Bluetooth® vlastní spoločnosť Bluetooth SIG, Inc. a používanie tohto názvu spoločnosťou Garmin podlieha licencii. Všetky ostatné názvy spoločností a obchodné známky, ktoré sa uvádzajú alebo na ktoré sa odkazuje v tejto dokumentácii, sú majetkom svojich výlučných vlastníkov. Všetky práva vyhradené.

# **Obsah**

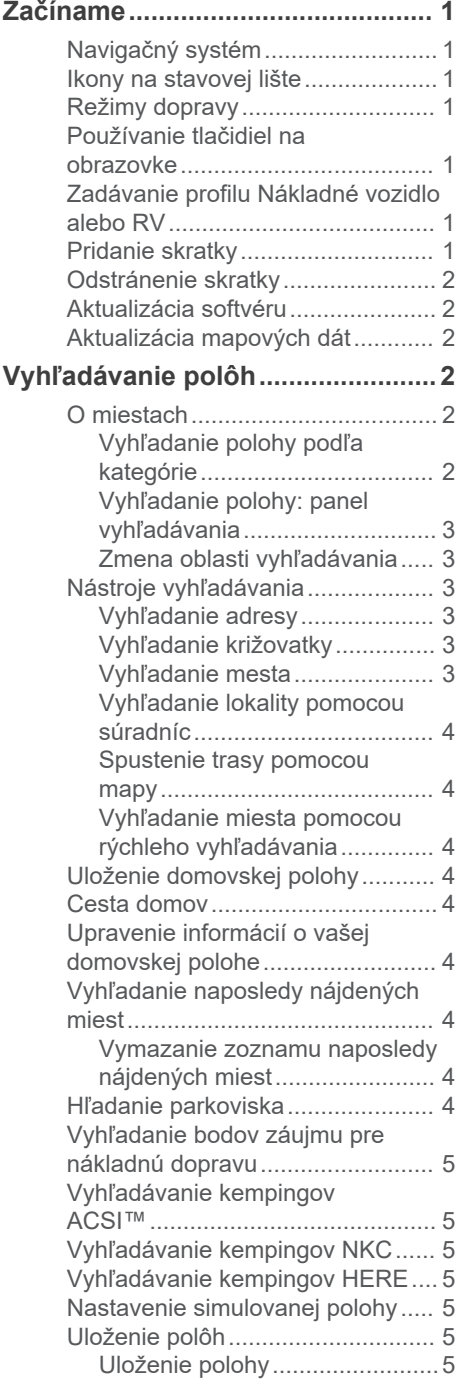

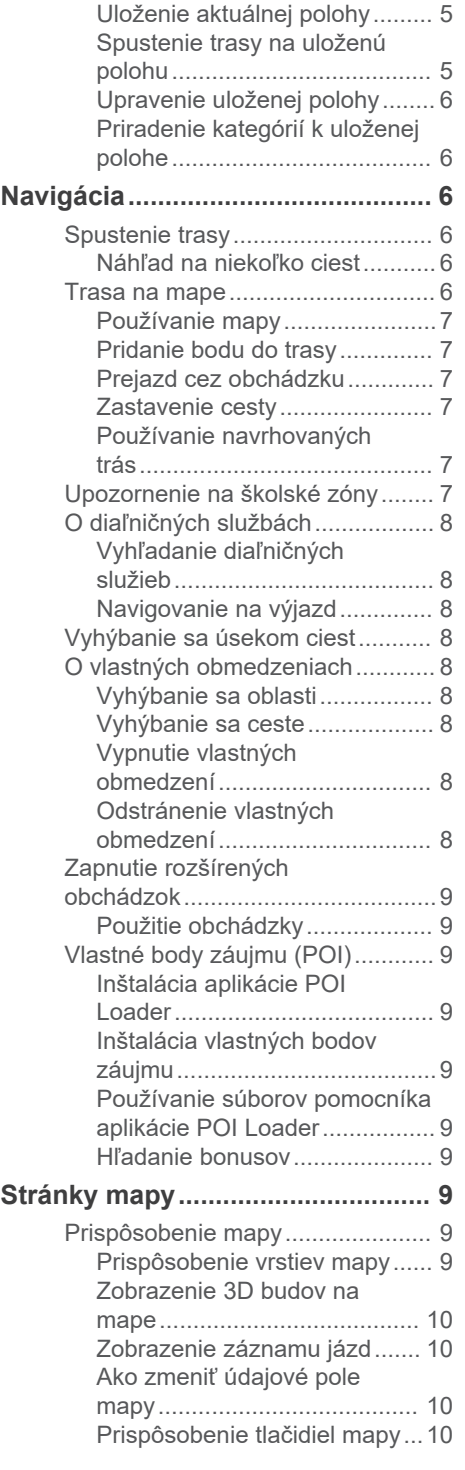

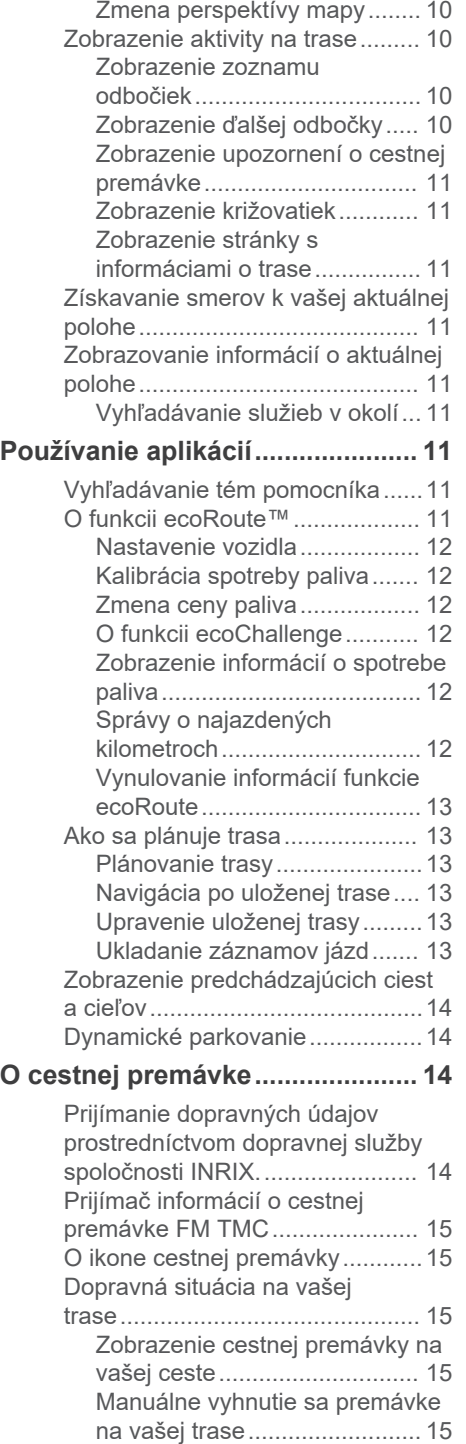

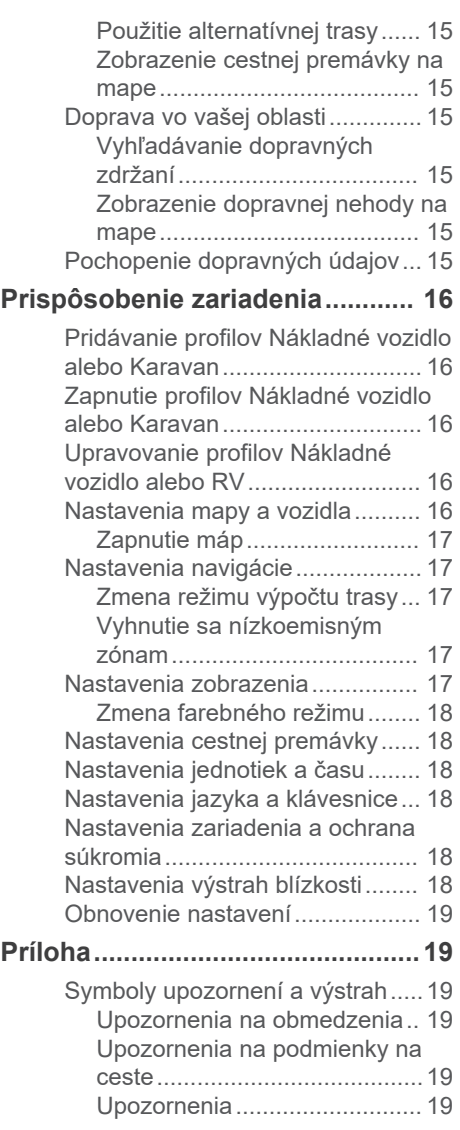

# **Začíname**

### **VAROVANIE**

<span id="page-8-0"></span>Upozornenia týkajúce sa produktu a iné dôležité informácie nájdete v časti *Bezpečnostné zásady a dôležité informácie*  v KENWOODpoužívateľskej príručke systému.

**POZNÁMKA:** snímky obrazovky uvádzané v tejto príručke sa nemusia úplne zhodovať s obrazovkami vášho navigačného systému. Snímky používané v tejto príručke slúžia len ako referencia.

## **Navigačný systém**

Kompletné informácie o audio systéme si pozrite v používateľskej príručke systému KENWOOD.

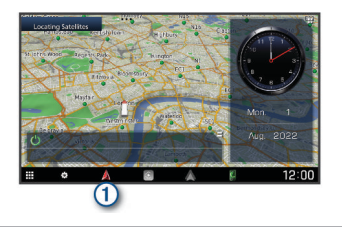

Po vybratí otvorí navigačný systém.

### **Ikony na stavovej lište**

Stavová lišta sa nachádza vo vrchnej časti hlavnej ponuky. Ikony stavovej lišty zobrazujú informácie o funkciách zariadenia. Výberom niektorých ikon môžete zmeniť nastavenia alebo zobraziť ďalšie informácie.

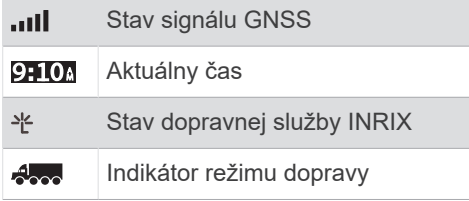

### **Režimy dopravy**

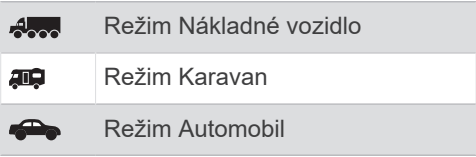

### **Používanie tlačidiel na obrazovke**

- Výberom položky **b** sa vrátite na predchádzajúcu obrazovku ponuky.
- Podržaním položky sa rýchlo vrátite do hlavnej ponuky.
- Výberom položky  $\triangleq$  alebo  $\blacktriangleright$  zobrazíte ďalšie možnosti.
- Rýchlejšie sa posúvajte podržaním položky  $\spadesuit$  alebo  $\clubsuit$ .
- Výberom položky <u>z</u> zobrazíte ponuku možností pre aktuálnu obrazovku.

### **Zadávanie profilu Nákladné vozidlo alebo RV**

#### **VAROVANIE**

Zadanie charakteristík profilu vášho vozidla nezaručuje, že sa s charakteristikami vášho vozidla bude počítať pri všetkých návrhoch cesty alebo že sa vo všetkých prípadoch zobrazia ikony upozornenia. V údajoch mapy môžu existovať obmedzenia: vaše zariadenie nedokáže vo všetkých prípadoch vziať tieto obmedzenia alebo podmienky na ceste do úvahy. Pri rozhodovaní o riadení vždy dodržiavajte všetko dopravné značenie a prispôsobujte sa podmienkam na ceste.

- **1** Vyberte položky **Nastavenia** > **Profil nákladného vozidla**.
- **2** Vyberte položku **Nákladné vozidlo**  alebo **Karavan**.
- **3** Vyberte položku +.
- **4** Postupujte podľa výziev na obrazovke.

### **Pridanie skratky**

Do ponuky Kam viesť? môžete pridať skratky. Skratka môže smerovať na miesto, kategóriu alebo na nástroj vyhľadávania.

Ponuka Kam viesť? môže obsahovať max. 36 ikon skratiek.

- **1** Vyberte **Kam viesť?** > **Pridať skratku**.
- **2** Vyberte položku.

### <span id="page-9-0"></span>**Odstránenie skratky**

- **1** Vyberte **Kam viesť?** > > **Odstrániť skratky**.
- **2** Vyberte skratku na odstránenie.
- **3** Potvrdenie vykonajte opätovným výberom skratky.
- **4** Vyberte položku **Uložiť**.

# **Aktualizácia softvéru**

Na aktualizáciu softvéru navigačného systému musíte mať pamäťovú jednotku USB a pripojenie na internet.

- **1** Prejdite na stránku [http://www.kenwood.com/cs/ce/firmware](http://www.kenwood.com/cs/ce/firmware/) [/.](http://www.kenwood.com/cs/ce/firmware/)
- **2** Zadajte názov modelu vášho zariadenia.

# **Aktualizácia mapových dát**

Aktualizované údaje mapy si môžete zakúpiť od spoločnosti Garmin® .

- **1** Prejdite na stránku [www.garmin.com](http://www.garmin.com/kenwood) [/kenwood.](http://www.garmin.com/kenwood)
- **2** Vyberte položku **ZAKÚPIŤ AKTUALIZÁCIE MÁP A PREMÁVKY**.
- **3** Postupujte podľa pokynov na obrazovke.

# **Vyhľadávanie polôh**

# **O miestach**

Detailné mapy nahraté v zariadení obsahujú miesta, ako sú napríklad reštaurácie, hotely a autoservisy. Na vyhľadávanie prevádzok a atrakcií v blízkosti môžete použiť kategórie.

### **Vyhľadanie polohy podľa kategórie**

- **1** Vyberte **Kam viesť?**.
- **2** Vyberte kategóriu alebo vyberte **Kategórie**.
- **3** V prípade potreby vyberte podkategóriu.
- **4** Vyberte polohu.

### **Vyhľadávanie v rámci kategórie**

Ak chcete zúžiť výsledky vášho vyhľadávania, môžete vyhľadávať vo viacerých kategóriách.

- **1** Vyberte **Kam viesť?**.
- **2** Vyberte kategóriu alebo vyberte **Kategórie**.
- **3** V prípade potreby vyberte podkategóriu.
- **4** V prípade potreby zadajte do panela vyhľadávania celý názov alebo jeho časť.

## **Zavolanie na miesto**

Ak chcete používať túto funkciu, musíte pripojiť vaše zariadenie ku kompatibilnému mobilnému telefónu pomocou kábla USB alebo bezdrôtovej technológie Bluetooth® , čím získate prístup k pripojeným službám.

- **1** Vyberte položky **Kam viesť?** > **Kategórie**.
- **2** Vyberte polohu.
- **3** Vyberte položku  $\bullet$ .
- **4** Vyberte položku **Hovor**.

#### <span id="page-10-0"></span>**Vyhľadanie polohy: panel vyhľadávania**

Panel vyhľadávania môžete použiť na vyhľadanie polohy zadaním kategórie, názvu značky, adresy alebo názvu mesta.

- **1** Vyberte **Kam viesť?**.
- **2** Na paneli vyhľadávania vyberte **Zadajte vyhľadávanie**.
- **3** Zadajte celé hľadané slovo alebo jeho časť.

Navrhované hľadané slová sa zobrazia pod panelom vyhľadávania.

- **4** Vyberte možnosť:
	- Ak chcete vyhľadať podnik určitého typu, zadajte názov kategórie (napríklad "kiná").
	- Ak chcete vyhľadať názov podniku, zadajte jeho celý názov alebo jeho časť.
	- Ak chcete vyhľadať adresu v blízkosti, zadajte číslo domu a ulicu.
	- Ak chcete vyhľadať adresu v inom meste, zadajte číslo domu, názov ulice, mesto a štát.
	- Ak chcete vyhľadať mesto, zadajte mesto a štát.
	- Ak chcete vyhľadať súradnice, zadajte súradnice zemepisnej šírky a zemepisnej dĺžky.
- **5** Vyberte možnosť:
	- Ak chcete vyhľadávať pomocou navrhovaného hľadaného výrazu, vyberte príslušný výraz.
	- Ak chcete vyhľadávať pomocou textu, ktorý ste zadali, vyberte ikonu Q.
- **6** V prípade potreby vyberte lokalitu.

#### **Zmena oblasti vyhľadávania**

- **1** V hlavnej ponuke vyberte **Kam viesť?**.
- **2** Vyberte **Hľadať v blízkosti:**.
- **3** Vyberte možnosť.

### **Nástroje vyhľadávania**

Nástroje vyhľadávania vám umožňujú vyhľadávať konkrétne typy miest reagovaním na výzvy na obrazovke.

### **Vyhľadanie adresy**

**POZNÁMKA:** poradie krokov sa môže zmeniť v závislosti od údajov mapy načítaných v zariadení.

- **1** Vyberte položku **Kam viesť?** > **Adresa**.
- **2** V prípade potreby vyberte položku **Štát alebo krajina** a zmeňte oblasť vyhľadávania.
- **3** Vyberte možnosť:
	- Ak chcete zúžiť svoje vyhľadávanie na mesto v oblasti vyhľadávania, vyberte položku **Zadajte mesto**.
	- Ak chcete zúžiť svoje vyhľadávanie na PSČ v oblasti vyhľadávania, vyberte položku **Zadajte PSČ**.
	- Ak chcete vyhľadať adresu vo všetkých mestách a PSČ v oblasti vyhľadávania, vyberte položku **Hľadať všetko**.
- **4** Pri zadávaní informácií o adrese postupujte podľa pokynov na obrazovke.
- **5** Vyberte adresu.

#### **Vyhľadanie križovatky**

Môžete vyhľadať križovatku, rázcestie, diaľnice alebo iné cesty.

- **1** Vyberte **Kam viesť?** > **Kategórie** > **Križovatky**.
- **2** Pri zadávaní informácií o ulici postupujte podľa pokynov na obrazovke.
- **3** Vyberte križovatku.

#### **Vyhľadanie mesta**

- **1** Vyberte položky **Kam viesť?** > **Kategórie** > **Mestá**.
- **2** Vyberte možnosť:
	- Vyberte mesto zo zoznamu miest v blízkosti.
	- Ak chcete vyhľadávať v blízkosti inej polohy, vyberte položku **Hľadať v blízkosti:** (Zmena oblasti vyhľadávania).
	- Ak chcete vyhľadávať mesto podľa názvu, vyberte položku **Zadajte vyhľadávanie**, zadajte názov mesta a vyberte položku Q.

#### <span id="page-11-0"></span>**Vyhľadanie lokality pomocou súradníc**

Lokalitu môžete vyhľadať na základe súradníc zemepisnej šírky a dĺžky.

- **1** Vyberte položku **Kam viesť?** > **Kategórie** > **Súradnice**.
- 2 V prípade potreby vyberte položku  $\equiv$ **Formát**, vyberte správny formát súradníc pre mapu, ktorú používate, a vyberte položku **Uložiť**.
- **3** Vyberte súradnicu zemepisnej šírky.
- **4** Zadajte novú súradnicu a vyberte položku **Hotovo**.
- **5** Vyberte súradnicu zemepisnej dĺžky.
- **6** Zadajte novú súradnicu a vyberte položku **Hotovo**.
- **7** Vyberte položku **Zobraziť na mape**.

### **Spustenie trasy pomocou mapy**

Trasu môžete spustiť výberom polohy na mape.

- **1** Vyberte položku **Zobraziť mapu**.
- **2** Ak chcete zobraziť oblasť pre vyhľadávanie, potiahnite mapu a priblížte ju.
- **3** V prípade potreby vyberte položku Q a použite možnosť filtrovania zobrazených bodov záujmu podľa kategórie.

Na mape sa zobrazia značky polohy ( alebo modrá bodka).

- **4** Vyberte možnosť:
	- Vyberte značku polohy.
	- Vyberte bod, napríklad ulicu, križovatku alebo adresu.
- **5** Vyberte **Choď!**.

#### **Vyhľadanie miesta pomocou rýchleho vyhľadávania**

Po vyhľadaní bodu záujmu môžu niektoré kategórie zobraziť zoznam rýchleho vyhľadávania, ktorý uvádza posledné štyri zvolené ciele.

- **1** Vyberte **Kam viesť?**.
- **2** Vyberte kategóriu alebo vyberte **Kategórie**.
- **3** V relevantných prípadoch vyberte cieľ v zozname rýchleho vyhľadávania.
- **4** V prípade potreby vyberte vhodný cieľ.

# **Uloženie domovskej polohy**

Ako svoju domovskú polohu môžete nastaviť miesto, na ktoré sa najčastejšie vraciate.

- **1** Vyberte **Kam viesť?** > **≡** > Nastaviť **dom. polohu**.
- **2** Vyberte **Zadajte vlastnú adresu**, **Použiť aktuálnu polohu** alebo **Naposledy nájdené**.

Poloha sa v ponuke Uložené uloží ako "Domov".

### **Cesta domov**

Vyberte **Kam viesť?** > **Naviguj Domov**.

### **Upravenie informácií o vašej domovskej polohe**

- **1** Vyberte **Kam viesť?** > **Uložené** > **Domov**.
- 2 Vyberte položku $\bullet$ .
- **3** Vyberte položku > **Upraviť**.
- **4** Zadajte zmeny.
- **5** Vyberte možnosť **Hotovo**.

### **Vyhľadanie naposledy nájdených miest**

Vaše zariadenie ukladá posledných 50 miest, ktoré ste našli.

- **1** Vyberte **Kam viesť?** > **Posledné**.
- **2** Vyberte polohu.

#### **Vymazanie zoznamu naposledy nájdených miest**

Vyberte **Kam viesť?** > **Posledné** > > **Vynulovať** > **Áno**.

### **Hľadanie parkoviska**

- **1** Vyberte **Kam viesť?** > **Kategórie** > **Parkovisko**.
- **2** Vyberte parkovacie miesto.

<span id="page-12-0"></span>Podrobné mapy načítané vo vašom zariadení obsahujú body záujmu pre nákladnú dopravu, ako sú zastávky, odpočívadlá a stanice na váženie.

Vyberte položky **Kam viesť?** > **Služby nákladnej dopravy**.

### **Vyhľadávanie kempingov ACSI™**

**POZNÁMKA:** táto funkcia nie je dostupná vo všetkých oblastiach.

Môžete si vyhľadať kempingy spoločnosti Auto Camper Service International (ACSI) .

Vyberte položky **Kam viesť?** > **ACSI**.

### **Vyhľadávanie kempingov NKC**

#### *OZNÁMENIE*

Garmin a JVCKENWOOD Corporation nezodpovedajú za obsah bodov záujmu kempingov NKC.

**POZNÁMKA:** táto funkcia nie je dostupná vo všetkých oblastiach.

Môžete vyhľadávať kempingy klubu Nederlandse Kampeerauto Club (NKC).

Vyberte položky **Kam viesť?** > **Campercontact**.

### **Vyhľadávanie kempingov HERE**

**POZNÁMKA:** táto funkcia nie je dostupná vo všetkých oblastiach.

Môžete vyhľadávať kempingy HERE.

Vyberte položky **Kam viesť?** > **Kemp alebo karavany**.

### **Nastavenie simulovanej polohy**

Ak ste v interiéri alebo ak vaše zariadenie neprijíma satelitné signály, na nastavenie simulovanej polohy môžete použiť GPS.

- **1** Vyberte **Nastavenia** > **Navigácia** > **Simulácia GPS**.
- **2** V hlavnej ponuke vyberte **Zobraziť mapu**.
- **3** Dvojnásobným ťuknutím na mapu vyberte oblasť. Adresa polohy sa zobrazí v spodnej časti obrazovky.
- **4** Vyberte popis polohy.
- **5** Vyberte **Nastaviť polohu**.

### **Uloženie polôh**

### **Uloženie polohy**

- **1** Vyhľadajte polohu ([Vyhľadanie polohy](#page-9-0) [podľa kategórie](#page-9-0)).
- **2** Vyberte polohu z výsledkov vyhľadávania.
- **3** Vyberte položku $\bullet$ .
- **4** Vyberte položky > **Uložiť**.
- **5** Vyberte položku **OK**.

#### **Uloženie aktuálnej polohy**

- **1** Na mape vyberte ikonu vozidla.
- **2** Vyberte položku **Uložiť**.
- **3** Zadajte názov a vyberte **Hotovo**.
- **4** Vyberte **OK**.

### **Spustenie trasy na uloženú polohu**

- **1** Vyberte **Kam viesť?** > **Uložené**.
- **2** V prípade potreby vyberte kategóriu alebo vyberte **Všetky uložené miesta**.
- **3** Vyberte polohu.
- **4** Vyberte **Choď!**.

### <span id="page-13-0"></span>**Upravenie uloženej polohy**

- **1** Vyberte **Kam viesť?** > **Uložené**.
- **2** V prípade potreby vyberte kategóriu.
- **3** Vyberte polohu.
- 4 Vyberte **0**.
- **5** Vyberte položku = > Upraviť.
- **6** Vyberte možnosť:
	- Vyberte **Názov**.
	- Vyberte **Telefónne číslo**.
	- Ak chcete k uloženej polohe priradiť kategórie, vyberte položku **Kategórie**.
	- Ak chcete zmeniť symbol používaný na označenie uloženej polohy na mape, vyberte položku **Zmena mapového symbolu**.
- **7** Upravte informácie.
- **8** Vyberte možnosť **Hotovo**.

### **Priradenie kategórií k uloženej polohe**

Na organizovanie svojich uložených polôh môžete pridať vlastné kategórie.

**POZNÁMKA:** kategórie sa v ponuke uložených polôh zobrazia, keď uložíte najmenej 12 polôh.

- **1** Vyberte **Kam viesť?** > **Uložené**.
- **2** Vyberte polohu.
- **3** Vyberte **1**.
- **4** Vyberte položky **≡** > Upraviť > **Kategórie**.
- **5** Zadajte jeden alebo viac názvov kategórií a oddeľte ich čiarkami.
- **6** V prípade potreby vyberte navrhovanú kategóriu.
- **7** Vyberte možnosť **Hotovo**.

# **Navigácia**

### **Spustenie trasy**

- **1** Vyhľadajte miesto [\(O miestach\)](#page-9-0).
- **2** Vyberte polohu.
- **3** Vyberte **Choď!**.
- **4** V prípade potreby vyberte trasu.

### **Náhľad na niekoľko ciest**

- **1** Vyhľadajte polohu ([Vyhľadanie polohy](#page-9-0) [podľa kategórie](#page-9-0)).
- **2** Vyberte polohu z výsledkov vyhľadávania.
- **3** Vyberte **Trasy**.
- **4** Vyberte trasu.
- **5** Vyberte **Choď!**.

### **Trasa na mape**

#### *OZNÁMENIE*

Funkcia rýchlostného obmedzenia má len informačný účel a nemá nahrádzať vašu zodpovednosť za dodržiavanie pokynov v podobe rýchlostných obmedzení na dopravnom značení ani riadenie sa zdravým úsudkom počas jazdy. Spoločnosti Garmin a JVCKENWOOD Corporation nebudú niesť zodpovednosť za žiadne dopravné pokuty ani súdne predvolania za nedodržiavanie dopravných predpisov a dopravného značenia.

Cesta je vyznačená purpurovou čiarou. Kockovaná vlajka označuje váš cieľ.

Ako bude ubiehať vaša jazda, zariadenie vás bude sprevádzať k vami stanovenému cieľu pomocou hlasových výziev, šípok a smerov, ktoré sa nachádzajú vo vrchnej časti mapy. Ak opustíte pôvodnú cestu, zariadenie znova prepočíta cestu a poskytne vám nové navigačné pokyny.

#### <span id="page-14-0"></span>**Používanie mapy**

- **1** V hlavnej ponuke vyberte **Zobraziť mapu**.
- **2** Ak sú ovládacie prvky priblíženia skryté, vyberte mapu so zobrazením ovládacích prvkov priblíženia.
- **3** Vyberte mapu.
- **4** Vyberte možnosť:
	- Pre priblíženie alebo oddialenie vyberte položku  $\blacktriangle$  alebo  $\blacktriangleright$ .
	- Ak chcete otočiť zobrazenie mapy, vyberte položku $\mathbf{\mathfrak{S}}$ .
	- Ak chcete prepnúť medzi zobrazením so severom na hornej strane a 3D zobrazeniami, vyberte položku A.
	- Ak chcete pridať alebo odstrániť vrstvy mapy, vyberte položku .
	- Ak chcete zobraziť špecifické kategórie, vyberte Q.
	- Ak chcete vycentrovať mapu na aktuálnu polohu, vyberte položku  $\triangle$ .
	- Ak chcete zobraziť skratky pre mapu a funkcie navigácie, vyberte položku .

#### **Pridanie bodu do trasy**

Pred pridaním bodu musíte mať aktívnu navigáciu po trase.

- 1 Na mape vyberte **5** > **Kam viest**?.
- **2** Vyhľadajte polohu.
- **3** Vyberte polohu.
- **4** Vyberte **Choď!**.
- **5** Vyberte **Pridať k aktívnej trase**.

#### **Prejazd cez obchádzku**

Zatiaľ čo navigujete po trase, môžete použiť obchádzky, aby ste sa vyhli prekážkam pred vami, ako napríklad miestam stavebných prác.

Počas navigácie vyberte  $\equiv$  > **Obchádzka**.

#### **Zastavenie cesty**

Na mape vyberte položku  $\equiv$  > Stop.

#### **Používanie navrhovaných trás**

Predtým, ako budete môcť túto funkciu používať, musíte uložiť aspoň jednu polohu a zapnúť funkciu histórie jázd [\(Nastavenia](#page-25-0) [zariadenia a ochrana súkromia](#page-25-0)).

Pomocou funkcie myTrends™ vaše zariadenie predpovedá váš cieľ na základe vašej histórie jázd, dňa v týždni a času v rámci dňa. Potom, ako niekoľkokrát prídete na uloženú polohu, sa táto poloha môže zobraziť v navigačnej lište na mape spolu s odhadovaným časom jazdy a dopravnými informáciami.

Výberom navigačnej lišty zobrazíte navrhovanú trasu do danej polohy.

### **Upozornenie na školské zóny**

#### **UPOZORNENIE**

Upozornenia vodiča majú len informatívny účel, neoslobodzujú vás od povinnosti dodržiavať pokyny v podobe rýchlostných obmedzení na dopravnom značení a počas celej jazdy sa riadiť zdravým úsudkom. Spoločnosti Garmin a JVCKENWOOD Corporation nenesú zodpovednosť za žiadne dopravné pokuty ani súdne predvolania za nedodržiavanie dopravných predpisov a dopravného značenia.

Zariadenie zobrazuje upozornenie pre blížiacu sa školu alebo školskú zónu. Môžete si vybrať panel upozornenia na zobrazenie viac informácií o školskej zóne.

**POZNÁMKA:** táto funkcia nie je dostupná vo všetkých oblastiach.

# <span id="page-15-0"></span>**O diaľničných službách**

**POZNÁMKA:** aby ste mohli zobraziť diaľničné služby, musíte sa nachádzať na diaľnici alebo hlavnej ceste. Zastávky pre nákladné vozidlá a stanice na váženie sú dostupné iba pri používaní režimu Preprava nákladným vozidlom. Niektoré funkcie nie sú dostupné na všetkých modeloch zariadenia.

Počas navigácie po trase môžete vyhľadať prevádzky a služby v blízkosti najbližších výjazdov. Služby sú uvedené podľa kategórií.

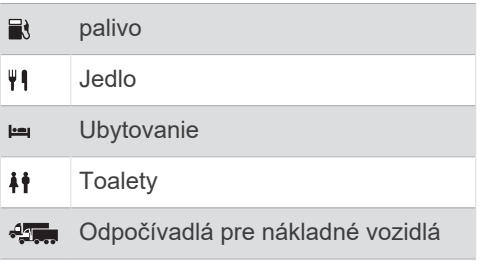

### **Vyhľadanie diaľničných služieb**

- **1** Na mape vyberte > **Diaľničné služby**.
- **2** Na výber najbližšieho výjazdu použite šípky.
- **3** Vyberte kartu so službou pri výjazdoch.
- **4** Vyberte bod záujmu.

#### **Navigovanie na výjazd**

- **1** Na mape vyberte položky $\equiv$  > **Diaľničné služby** > .
- **2** Vyberte **Choď!**.

### **Vyhýbanie sa úsekom ciest**

- **1** Vyberte **Nastavenia** > **Navigácia** > **Obmedzenia**.
- **2** Vyberte úseky ciest, ktorým sa chcete na vašej trase vyhnúť, a vyberte položku **Uložiť**.

**POZNÁMKA:** keď sú obmedzenia diaľnice zapnuté, trasy na dlhšie vzdialenosti môžu stále obsahovať diaľnice.

### **O vlastných obmedzeniach**

Vlastné obmedzenia vám umožňujú vyhnúť sa konkrétnym oblastiam a častiam cesty. Vlastné obmedzenia môžete podľa potreby zapnúť a vypnúť.

### **Vyhýbanie sa oblasti**

- **1** Vyberte **Nastavenia** > **Navigácia** > **Vlastné obmedzenia**.
- **2** V prípade potreby vyberte možnosť **Pridať miesto vyhnutia sa**.
- **3** Vyberte **Pridať oblasť vyhnutia sa**.
- **4** Vyberte ľavý horný roh oblasti, ktorej sa chcete vyhnúť, a vyberte **Ďalej**.
- **5** Vyberte pravý dolný roh oblasti, ktorej sa chcete vyhnúť, a vyberte **Ďalej**. Zvolená oblasť bude na mape vytieňovaná.
- **6** Vyberte možnosť **Hotovo**.

#### **Vyhýbanie sa ceste**

- **1** Vyberte **Nastavenia** > **Navigácia** > **Vlastné obmedzenia**.
- **2** Vyberte **Pridať cestu vyhnutia sa**.
- **3** Vyberte počiatočný bod časti cesty, ktorej sa chcete vyhnúť, a vyberte **Ďalej**.
- **4** Vyberte koncový bod časti cesty a vyberte **Ďalej**.
- **5** Vyberte možnosť **Hotovo**.

#### **Vypnutie vlastných obmedzení**

Vlastné obmedzenie môžete zakázať bez toho, aby ste ho odstránili.

- **1** Vyberte **Nastavenia** > **Navigácia** > **Vlastné obmedzenia**.
- **2** Vyberte obmedzenie.
- **3** Vyberte  $\equiv$  > Vypnúť.

#### **Odstránenie vlastných obmedzení**

- **1** Vyberte **Nastavenia** > **Navigácia** > **Vlastné obmedzenia**.
- **2** Vyberte možnosť:
	- Ak chcete odstrániť všetky vlastné obmedzenia, vyberte  $\overline{\mathbf{z}}$ .
	- Ak chcete odstrániť jedno vlastné obmedzenie, vyberte ho a zvoľte $\equiv$ > **Vymazať**.

### <span id="page-16-0"></span>**Zapnutie rozšírených obchádzok**

Vyberte položky **Nastavenia** > **Navigácia** > **Rozšírené obchádzky**.

### **Použitie obchádzky**

Pred prejazdom cez obchádzku musíte vykonávať navigáciu po trase.

Môžete použiť obchádzku určenej dĺžky na vašej ceste alebo obchádzku okolo stanovených ciest. Je to užitočné, ak narazíte na stavebné oblasti, uzatvorené cesty alebo zlý stav vozovky.

- **1** Na mape vyberte  $\equiv$  > Obchádzka.
- **2** Vyberte možnosť.
	- Ak chcete počas trasy použiť obchádzku určenej dĺžky, vyberte dĺžku.
	- Ak chcete počas trasy použiť obchádzku po konkrétnej ceste, vyberte možnosť **Obchádzky podľa ciest na ceste** a vyberte cestu, ktorá sa má obísť.

### **Vlastné body záujmu (POI)**

Vlastné POI sú prispôsobené body na mape. Môžu obsahovať upozornenia, ktoré vám oznámia, keď budete blízko príslušného bodu alebo ak jazdíte rýchlejšie, ako je určená rýchlosť.

### **Inštalácia aplikácie POI Loader**

Zoznamy vlastných POI môžete vytvoriť alebo prevziať do vášho počítača a pripraviť ich pomocou aplikácie POI Loader. Na inštaláciu POI potrebujete veľkokapacitné úložné zariadenie USB.

- **1** Prejdite na stránku [www.garmin.com](http://www.garmin.com/kenwoodpoiloader) [/kenwoodpoiloader.](http://www.garmin.com/kenwoodpoiloader)
- **2** Podľa pokynov na obrazovke prevezmite a nainštalujte aplikáciu POI Loader na svoj počítať.

### **Inštalácia vlastných bodov záujmu**

Pred inštaláciou vlastných bodov záujmu si musíte pomocou aplikácie POI Loader pripraviť zoznamy bodov záujmu, ktoré chcete nainštalovať.

- **1** Pripojte k počítaču veľkokapacitné úložné zariadenie USB.
- **2** Na veľkokapacitnom úložnom zariadení USB vytvorte nový priečinok s názvom Garmin.
- **3** Do priečinka Garmin na veľkokapacitnom úložnom zariadení USB skopírujte súbory vlastných POI.
- **4** V systéme KENWOOD otvorte navigačný systém.
- **5** Veľkokapacitné úložné zariadenie USB pripojte k systému KENWOOD.
- **6** Na obrazovke systému KENWOOD vyberte položku **Áno**.
- **7** Vyberte položku **Vlastné zaujímavé body**.
- **8** Vyberte položku **Inštalácia**.

Systém KENWOOD naimportuje vlastné body záujmu do úložiska systému.

#### **Používanie súborov pomocníka aplikácie POI Loader**

Viac informácií o aplikácii POI Loader nájdete v súbore pomocníka.

V otvorenej aplikácii POI Loader kliknite na položku **Pomocník**.

#### **Hľadanie bonusov**

- **1** Vyberte položky **Kam viesť?** > **Kategórie** > **Vlastné zaujímavé body**.
- **2** Vyberte kategóriu.

### **Stránky mapy**

### **Prispôsobenie mapy**

#### **Prispôsobenie vrstiev mapy**

Môžete prispôsobiť, ktoré údaje sa budú zobrazovať na mape, ako sú ikony pre body záujmu a stav na cestách.

- **1** Na mape vyberte  $\equiv$
- **2** Vyberte **Vrstvy mapy**.
- **3** Vyberte, ktoré vrstvy chcete zahrnúť na mapu, a vyberte **Uložiť**.

### <span id="page-17-0"></span>**Zobrazenie 3D budov na mape**

**POZNÁMKA:** táto funkcia nie je dostupná vo všetkých oblastiach.

Môžete zapnúť vrstvu mapy, ktorá zobrazuje 3D budovy.

- **1** Na mape vyberte položku $\equiv$ .
- **2** Vyberte položky **Vrstvy mapy** > **3D budovy**.
- **3** Vyberte položku **Uložiť**.

### **Zobrazenie záznamu jázd**

Vaše zariadenie si ukladá záznam jázd, ktorý znázorňuje záznam prejdenej trasy.

- **1** Vyberte položku **Nastavenia** > **Mapa a vozidlo** > **Vrstvy mapy**.
- **2** Označte začiarkovacie políčko **Záznam trás**.
- **3** Vyberte položku **Uložiť**.

#### **Ako zmeniť údajové pole mapy**

- **1** Na mape vyberte dátové pole v ľavom dolnom rohu.
- **2** Vyberte typ údajov pre zobrazenie.
- **3** Vyberte položku **Uložiť**.

#### **Prispôsobenie tlačidiel mapy**

Na pravej strane hlavnej mapy môžete vybrať najviac tri ikony.

- **1** Vyberte položky **Nastavenia** > **Mapa a vozidlo** > **Tlačidlá mapy**.
- **2** Vyberte ikonu a zvoľte položku **OK**.
- **3** Vyberte položku  $\Theta$ .
- **4** Vyberte inú ikonu.
- **5** Vyberte položku **Uložiť**.

### **Odstránenie tlačidiel z mapy**

Môžete odstrániť všetky tlačidlá na pravej strane mapy.

- **1** Vyberte **Nastavenia** > **Mapa a vozidlo** > **Tlačidlá mapy**.
- **2** Vyberte ikonu a zvoľte **OK**.
- **3** Vyberte **Uložiť**.

#### **Zmena perspektívy mapy**

- **1** Vyberte **Nastavenia** > **Mapa a vozidlo** > **Zobrazenie mapy jazdy**.
- **2** Vyberte možnosť:
	- Výberom položky **Trasa hore**  zobrazíte mapu v dvoch rozmeroch (2-D) s vaším smerom jazdy na hornej strane.
	- Výberom položky **Sever hore**  zobrazíte mapu v režime 2-D so severom na hornej strane.
	- Výberom položky **3-D** zobrazíte mapu jazdy v troch rozmeroch.
- **3** Vyberte položku **Uložiť**.

### **Zobrazenie aktivity na trase**

#### **Zobrazenie zoznamu odbočiek**

Počas navigácie na trase môžete zobraziť všetky odbočky a manévre na celej vašej trase a vzdialenosť medzi odbočkami.

- **1** Pri navigácii po trase vyberte textovú lištu v hornej časti mapy.
- **2** Vyberte odbočku.

Zobrazia sa podrobnosti danej odbočky. V prípade dostupnosti sa pre križovatky na hlavných cestách zobrazí obrázok križovatky.

### **Zobrazenie celej trasy na mape**

- **1** Počas navigovania po trase vyberte navigačnú lištu v hornej časti mapy.
- **2** Vyberte položku > **Mapa**.

### **Zobrazenie ďalšej odbočky**

Počas navigovania po trase sa v ľavom hornom rohu obrazovky zobrazí náhľad ďalšej odbočky, zmeny jazdného pruhu alebo iného manévru.

Náhľad obsahuje vzdialenosť k odbočke alebo manévru a ak je dostupný, jazdný pruh, v ktorom by ste mali ísť.

Ďalšiu odbočku zobrazte na mape výberom položky **\*\*\*** na mape.

#### <span id="page-18-0"></span>**Zobrazenie upozornení o cestnej premávke**

Počas navigácie po trase sa v navigačnej lište môže zobraziť upozornenie o cestnej premávke.

Viac informácií zobrazíte výberom upozornenia.

### **Zobrazenie križovatiek**

Počas navigácie na ceste môžete zobraziť križovatky na hlavných cestách. Ak sa priblížite ku križovatke na ceste, v prípade dostupnosti sa na krátky okamih zobrazí obrázok tejto križovatky.

Výberom položky **22.** na mape zobrazíte križovatku, ak je dostupná.

#### **Zobrazenie stránky s informáciami o trase**

Stránka s informáciami o trase zobrazuje vašu rýchlosť a poskytuje štatistiky o vašej trase.

**POZNÁMKA:** ak vykonávate časté zastavenia, nechajte zariadenie zapnuté, aby mohlo presne zmerať čas počas jazdy.

Na mape vyberte položku **Rýchlosť**.

### **Vynulovanie informácií o trase**

- **1** Na mape vyberte položku **Rýchlosť**.
- **2** Vyberte položku **≡** > Vynulovať **všetko**.
- **3** Vyberte možnosť:
	- Keď sa nenavigujete po trase, výberom položky **Vybrať všetko**  vynulujte všetky dátové polia na prvej stránke okrem tachometra.
	- Výberom položky **Vynulovať údaje o trase** vynulujte informácie na trasovom počítači.
	- Výberom položky **Vynulovať trasu B**  vynulujte počítadlo kilometrov.
	- Výberom položky **Vynulovať max. rýchlosť** vynulujte maximálnu rýchlosť.
- **4** Vyberte položku **Vynulovať**.

### **Získavanie smerov k vašej aktuálnej polohe**

Ak potrebujete povedať inej osobe, ako sa dostane k vašej aktuálnej polohe, vaše zariadenie vám môže poskytnúť zoznam smerov.

- **1** Na mape vyberte vozidlo.
- **2** Vyberte položku > **Smer ku mne**.

### **Zobrazovanie informácií o aktuálnej polohe**

Stránku Kde som? môžete použiť na zobrazenie informácií o vašej aktuálnej polohe. Toto je užitočná funkcia, ak potrebujete oznámiť personálu núdzovej linky svoju polohu.

Na mape vyberte **E** > Kde som?.

### **Vyhľadávanie služieb v okolí**

Stránku Kde som? môžete použiť na vyhľadanie služieb vo vašom okolí, ako sú nemocnice a policajné stanice.

- Na mape vyberte **= > Kde som?**.
- **2** Vyberte kategóriu.

# **Používanie aplikácií**

### **Vyhľadávanie tém pomocníka**

Vyberte **Aplikácie** > **Pomocník** > .

# **O funkcii ecoRoute™**

Funkcia ecoRoute vypočítava spotrebu paliva a náklady vynaložené na palivo v rámci navigácie k cieľu. Okrem toho ponúka nástroje na znižovanie spotreby paliva.

Údaje poskytované funkciou ecoRoute predstavujú len odhady.

Ak chcete dostávať presnejšie správy o spotrebe paliva pre vaše konkrétne vozidlo a jazdné návyky, nakalibrujte funkciu spotreby paliva [\(Kalibrácia spotreby paliva\)](#page-19-0).

**POZNÁMKA:** funkcia ecoRoute je dostupná len v režime Automobil.

#### <span id="page-19-0"></span>**Nastavenie vozidla**

Pri prvom použití funkcie ecoRoute musíte zadať informácie o vozidle.

- **1** Vyberte položky **Aplikácie** > **ecoRoute™**.
- **2** Postupujte podľa pokynov na obrazovke.

### **Kalibrácia spotreby paliva**

Spotrebu paliva môžete kalibrovať, aby ste obdržali presnejšie správy o palive pre špecifické vozidlo a návyky pri jazde. Kalibráciu vykonajte po naplnení palivovej nádrže.

- **1** Vyberte položky **Aplikácie** > **ecoRoute™** > **Na čerpadle**.
- **2** Zadajte aktuálnu cenu paliva.
- **3** Zadajte množstvo paliva, ktoré vozidlo spotrebovalo od posledného plnenia palivovej nádrže.
- **4** Zadajte vzdialenosť, ktorú ste prešli od posledného naplnenia palivovej nádrže.
- **5** Vyberte položku **Ďalej**. Zariadenie vypočíta priemernú spotrebu paliva vozidla.
- **6** Vyberte **Uložiť**.

### **Zmena ceny paliva**

- **1** Vyberte položky **Aplikácie** > **ecoRoute™** > **Na čerpadle**.
- **2** Zadajte aktuálnu cenu paliva a vyberte položku **Ďalej**.
- **3** Vyberte položku **Áno**.

### **O funkcii ecoChallenge**

ecoChallenge vám pomáha minimalizovať spotrebu paliva vozidla hodnotením vašich návykov pri jazde. Čím je vaše hodnotenie ecoChallenge vyššie, tým viac paliva ste ušetrili. ecoChallenge zhromažďuje údaje a vypočítava hodnotenie vždy, keď je vaše vozidlo v pohybe.

### **Zobrazenie hodnotení ecoChallenge**

Vyberte položky **Aplikácie** > **ecoRoute™** > **ecoChallenge**.

### **O hodnotení ecoChallenge**

Farba listu na ikone ecoChallenge sa mení v závislosti od toho, aké výsledky počas výzvy dosahujete.

**Celkovo**: zobrazuje priemerné hodnotenie rýchlosti, zrýchlenia a brzdenia.

- **Rýchlosť**: zobrazuje vaše hodnotenie pri riadení vášho vozidla pri optimálnej rýchlosti na účel úspory paliva.
- **Akcelerácia**: zobrazuje vaše hodnotenie za hladké a postupné zrýchlenie. Za rýchle zrýchlenie strácate body.
- **Brzdenie**: zobrazuje vaše hodnotenie za hladké a postupné brzdenie. Za prudké brzdenie strácate body.

### **Vynulovanie hodnotení ecoChallenge**

- **1** Vyberte položky **Aplikácie** > **ecoRoute™** > **ecoChallenge**.
- **2** Vyberte položku > **Vynulovať**.
- **3** Vyberte položku **Áno**.

#### **Zobrazenie informácií o spotrebe paliva**

- **1** Vyberte položky **Aplikácie** > **ecoRoute™** > **Spotreba paliva**.
- **2** Ak chcete zobraziť časť grafu, priblížte ju.

### **Správy o najazdených kilometroch**

Správa o najazdených kilometroch sleduje vzdialenosť, čas, priemernú spotrebu paliva a náklady na palivo cesty k cieľu.

Správa o najazdených kilometroch sa vytvára pre každú trasu, po ktorej jazdíte. Ak vo vašom zariadení zastavíte trasu, vytvorí sa správa o najazdených kilometroch pre prejdenú vzdialenosť.

### **Export správy o najazdených kilometroch**

- **1** Veľkokapacitné úložné zariadenie USB pripojte k jednotke KENWOOD.
- **2** Vyberte položky **Aplikácie** > **ecoRoute™** > **Spr. o najaz. km.**
- **3** Na prenos a uloženie správy do veľkokapacitného úložného zariadenia USB vyberte položku **= > Exportovať**.

#### <span id="page-20-0"></span>**Vynulovanie informácií funkcie ecoRoute**

- **1** Vyberte položky **Aplikácie** > **ecoRoute™** > **Profil vozidla**.
- **2** Vyberte položku **Vynulovať**.
- **3** Vyberte položku **Áno**.

### **Ako sa plánuje trasa**

Plánovač trasy môžete použiť na vytvorenie a uloženie trasy s viacerými cieľmi.

- **1** Vyberte položky **Aplikácie** > **Plánovač trasy**.
- **2** Vyberte položku **Nová trasa**.
- **3** Vyberte položku **Zvoliť štartovaciu polohu**.
- **4** Vyhľadajte lokalitu ([Vyhľadanie polohy](#page-9-0)  [podľa kategórie](#page-9-0)).
- **5** Vyberte položku **Vybrať**.
- **6** Ak chcete pridať ďalšie lokality, vyberte položku $\biguparrow$ .
- **7** Vyhľadajte lokalitu.
- **8** Vyberte položku **Vybrať**.
- **9** Vyberte položku **Ďalej**.
- **10** Zadajte názov a vyberte položku **Hotovo**.

#### **Plánovanie trasy**

Ku každej polohe svojej trasy môžete pridať informácie o časovom plánovaní vrátane požadovaného času príjazdu a času pobytu. Pomôže vám to naplánovať čas odchodu tak, aby ste sa na polohy svojej trasy dostali v stanovenom čase.

- **1** Vyberte položky **Aplikácie** > **Plánovač trasy**.
- **2** Vyberte trasu.
- **3** Vyberte polohu.
- **4** Vyberte položku **Čas odchodu** alebo **Čas príjazdu**.
- **5** Vyberte dátum a čas a vyberte položku **Uložiť**.
- **6** Vyberte položku **Trvanie**.
- **7** Vyberte množstvo času, ktoré plánujete stráviť na danom mieste a vyberte položku **Uložiť**.
- **8** V prípade potreby zopakujte kroky 3 až 7 pre každú polohu.

### **Navigácia po uloženej trase**

- **1** Vyberte položky **Aplikácie** > **Plánovač trasy**.
- **2** Vyberte uloženú trasu.
- **3** Vyberte položku **Choď!**.
- **4** Vyberte ďalšie cieľové miesto.
- **5** Po výzve vyberte trasu.

#### **Upravenie uloženej trasy**

- **1** Vyberte položky **Aplikácie** > **Plánovač trasy**.
- **2** Vyberte uloženú trasu.
- **3** Vyberte položku .
- **4** Vyberte možnosť:
	- Položku **Upraviť ciele** vyberte v prípade, že chcete pridať a odstrániť polohu, alebo zmeniť poradie polôh.
	- Vyberte položku **Vymazať trasu**.
	- Vyberte položku **Premenovať trasu**.
	- Ak chcete nastaviť zastávky na vašej trase v najefektívnejšom poradí, vyberte položku **Optimalizovať poradie**.
	- Ak chcete zmeniť režim, vyberte položku **Režim dopravy**.

**POZNÁMKA:** túto funkciu môžete používať až po nastavení profilu pre nákladné vozidlo alebo karavan.

• Ak chcete zmeniť režim výpočtu trasy, vyberte položku **Spôsob výpočtu**.

#### **Ukladanie záznamov jázd**

Záznamy jázd sa ukladajú počas navigácie po trase.

**POZNÁMKA:** údaje záznamu jázd sa ukladajú do súboru .gpx.

- **1** Veľkokapacitné úložné zariadenie USB pripojte k jednotke KENWOOD.
- **2** Vyberte položky **Aplikácie** > **Vlastné údaje** > **Spravovať záznam jázd**.
- **3** Vyberte segment záznamu jázd alebo položku **Zobraziť všetky segmenty**.
- **4** Zvolením možnosti **Zdieľať** exportujte údaje do pamäťovej jednotky USB.

### <span id="page-21-0"></span>**Zobrazenie predchádzajúcich ciest a cieľov**

Predtým, ako budete môcť túto funkciu používať, musíte zapnúť funkciu histórie jázd [\(Nastavenia zariadenia a ochrana](#page-25-0)  [súkromia\)](#page-25-0).

Na mape môžete zobraziť predchádzajúce cesty a miesta, kde ste sa zastavili.

Vyberte položky **Aplikácie** > **História cestovania**.

### **Dynamické parkovanie**

Ak chcete používať túto funkciu, musí byť vaše zariadenie pripojené pomocou kábla USB alebo bezdrôtovej technológie Bluetooth, čím získate prístup k pripojeným službám. Táto funkcia nie je dostupná vo všetkých oblastiach.

Môžete nájsť podrobné informácie o parkovaní vrátane dostupnosti v najbližších garážach a tiež informácie o cenách parkovania.

- **1** Vyberte možnosti **Aplikácie** > **Dynam. parkovanie**.
- **2** Vyberte parkovacie miesto.

# **O cestnej premávke**

#### *OZNÁMENIE*

Garmin a JVCKENWOOD Corporation nenesú zodpovednosť za presnosť ani včasnosť informácií o cestnej premávke. Váš navigačný systém môže prijímať dopravné informácie prostredníctvom zabudovaného prijímača dopravných informácií alebo predplatného dopravnej služby spoločnosti INRIX® . Aby mohol prijímač dopravných údajov prijímať informácie o cestnej premávke, musí sa nachádzať v dátovom rozsahu stanice vysielajúcej dopravné údaje. Predplatné dopravných správ sa aktivuje automaticky potom, ako váš navigačný systém rozpozná satelitné signály pri prijímaní dopravných signálov od poskytovateľa služby. Keď prijímate dopravné informácie spoločnosti INRIX, dopravné informácie FM TMC sa nezobrazujú. Kedykoľvek môžete pridať ďalšie predplatenia. Informácie o prijímačoch dopravných informácií a oblastiach pokrytia nájdete na stránke [www.garmin.com/kenwood.](http://www.garmin.com/kenwood)

**POZNÁMKA:** INRIX Dopravné služby a dopravné informácie FM TMC nie sú dostupné vo všetkých oblastiach.

### **Prijímanie dopravných údajov prostredníctvom dopravnej služby spoločnosti INRIX.**

Predplatné dopravných údajov si môžete zakúpiť prostredníctvom INRIX dopravnej služby spoločnosti. Keď je váš navigačný systém pripojený k službe INRIX a nachádza sa v oblasti pokrytia dopravnými údajmi, začne zobrazovať dopravné informácie. Dopravné údaje nie sú dostupné vo všetkých oblastiach alebo regiónoch.

Informácie o predplatnom dopravnej služby spoločnosti INRIX si pozrite v aplikácii KENWOOD Traffic Powered By INRIX™.

### <span id="page-22-0"></span>**Prijímač informácií o cestnej premávke FM TMC**

Prijímač informácií o cestnej premávke Kanál správ o cestnej premávke FM (TMC) prijíma vysielanie informácií o cestnej premávke cez systém FM rádiových údajov. Predplatné FM TMC sa aktivuje automaticky potom, ako váš navigačný systém rozpozná satelitné signály pri prijímaní dopravných signálov od poskytovateľa služby. Kedykoľvek môžete pridať ďalšie predplatné FM TMC.

**POZNÁMKA:** dostupnosť služby FM TMC závisí od vášho regiónu a môže si vyžadovať zakúpenie predplatného.

Informácie o prijímačoch dopravných informácií a oblastiach pokrytia nájdete na stránke [www.garmin.com/kenwood.](http://www.garmin.com/kenwood)

### **O ikone cestnej premávky**

Keď prijímate informácie o cestnej premávke, na mape sa zobrazí ikona cestnej premávky. Ikona cestnej premávky mení farbu, aby naznačila závažnosť podmienok v cestnej doprave.

**Zelená**: tok dopravy je normálny.

- **Žltá**: doprava sa hýbe, avšak so zdržaním. Zápcha v doprave je stredne závažná.
- **Červená**: premávka sa nepohybuje alebo sa pohybuje len veľmi pomaly. Dochádza k vážnemu zdržaniu.
- **Sivá**: informácie o cestnej premávke nie sú dostupné.

### **Dopravná situácia na vašej trase**

#### **Zobrazenie cestnej premávky na vašej ceste**

- **1** Počas navigovania po trase vyberte položku .
- **2** Vyberte položku **Ces. pr. na trase**. Zobrazí sa zoznam dopravných udalostí, ktoré sú usporiadané podľa ich polohy na ceste.
- **3** Vyberte udalosť.

#### **Manuálne vyhnutie sa premávke na vašej trase**

- **1** Na mape vyberte  $\odot$ .
- **2** Vyberte položku **Ces. pr. na trase**.
- **3** V prípade potreby pomocou šípok zobrazte ostatné dopravné zdržania na vašej trase.
- **4** Vyberte položku > **Vyhnúť sa**.

#### **Použitie alternatívnej trasy**

- **1** Počas navigácie po automobilovej trase, vyberte  $\circledast$ .
- **2** Vyberte položku **Alternatívna trasa**.
- **3** Vyberte trasu.

#### **Zobrazenie cestnej premávky na mape**

Dopravná mapa zobrazuje farebne označenú cestnú premávku a zdržania na okolitých cestách.

- **1** Na mape vyberte  $\odot$ .
- **2** Vyberte položku **Stav dopravy**.

### **Doprava vo vašej oblasti**

#### **Vyhľadávanie dopravných zdržaní**

- **1** Na stránke mapy vyberte položku .
- **2** Vyberte položku **Stav dopravy** > Q.
- **3** Vyberte položku zo zoznamu.
- **4** Ak sa vyskytuje viacero zdržaní, pomocou šípok zobrazte ďalšie zdržania.

#### **Zobrazenie dopravnej nehody na mape**

- **1** Na mape vyberte  $\odot$ .
- **2** Vyberte položku **Stav dopravy**.
- **3** Vyberte ikonu cestnej premávky.

### **Pochopenie dopravných údajov**

Legenda dopravy vysvetľuje ikony a farby použité na mape cestnej premávky.

- **1** Na mape vyberte **≡** > **Cestná premávka**.
- **2** Vyberte **Legenda dopravy**.

# <span id="page-23-0"></span>**Prispôsobenie zariadenia**

### **Pridávanie profilov Nákladné vozidlo alebo Karavan**

#### **VAROVANIE**

Zadanie profilu vášho vozidla nezaručuje, že sa s jeho charakteristikami bude počítať pri všetkých návrhoch trasy. Vašou povinnosťou je, aby ste pri riadení brali do úvahy výšku vozidla, jeho dĺžku, hmotnosť a iné príslušné obmedzenia. Pri rozhodovaní o riadení vždy dodržiavajte všetko dopravné značenie a podmienky na ceste.

- **1** Vyberte položky **Nastavenia** > **Profil nákladného vozidla**.
- **2** Vyberte typ profilu:
	- Výberom položky **Nákladné vozidlo**  pridajte profil nákladného vozidla.
	- Výberom položky **Karavan** pridajte profil karavanu.
- **3** Vyberte položku **.**
- **4** V prípade potreby výberom položky **Jednotky** zmeňte merné jednotky.
- **5** Postupujte podľa pokynov na obrazovke.

### **Zapnutie profilov Nákladné vozidlo alebo Karavan**

Predtým, ako budete môcť profil zapnúť, musíte ho pridať (Pridávanie profilov Nákladné vozidlo alebo Karavan).

Zariadenie vypočítava trasy podľa šírky, dĺžky, výšky, hmotnosti a iných nastavení pre aktívny profil.

- **1** Vyberte položky **Nastavenia** > **Profil nákladného vozidla**.
- **2** Vyberte typ profilu:
	- Výberom položky **Nákladné vozidlo**  zapnete profil nákladného vozidla.
	- Výberom položky **Karavan** zapnete profil Karavan.
- **3** Vyberte profil.
- **4** Vyberte **Vyberte profil**.

### **Upravovanie profilov Nákladné vozidlo alebo RV**

Predtým, ako budete môcť profil vymazať, musíte zapnúť iný profil (Zapnutie profilov Nákladné vozidlo alebo Karavan).

- **1** Vyberte položky **Nastavenia** > **Profil nákladného vozidla**.
- 2 Vyberte profil a vyberte položku **...**
- **3** Vyberte položku **Upraviť** alebo **Vymazať**.

### **Nastavenia mapy a vozidla**

Ak chcete otvoriť nastavenia mapy a vozidla, v hlavnej ponuke vyberte položky **Nastavenia** > **Mapa a vozidlo**.

- **Vozidlo**: nastavuje ikonu, ktorá predstavuje vašu polohu na mape.
- **Zobrazenie mapy jazdy**: nastavuje perspektívu mapy.

**Detail mapy**: nastavuje úroveň detailov na mape. Zobrazenie viacerých detailov môže spôsobiť pomalšie prekresľovanie mapy.

**Téma mapy**: mení farbu údajov mapy.

- **Tlačidlá mapy**: nastavuje, ktoré ikony sú zahrnuté do mapy. Do mapy je možné zahrnúť až tri ikony.
- **Vrstvy mapy**: nastavuje údaje, ktoré sa zobrazia na stránke mapy ([Prispôsobenie](#page-16-0)  [vrstiev mapy\)](#page-16-0).
- **Prístrojové panely**: nastavuje rozvrhnutie infopanelu.

**Automatické zväčšovanie**: automaticky vyberá úroveň priblíženia na optimálne použitie vašej mapy. Keď je táto možnosť vypnutá, musíte približovať alebo odďaľovať manuálne.

#### **Zvukové upozornenia na rýchlosť**: upozorní vás, keď vozidlo prekročí obmedzenie rýchlosti.

**POZNÁMKA:** táto funkcia nie je dostupná vo všetkých oblastiach.

**myMaps**: nastavuje, ktoré nainštalované mapy bude zariadenie používať.

#### <span id="page-24-0"></span>**Zapnutie máp**

Mapové produkty nainštalované vo vašom zariadení môžete zapínať.

- **1** Vyberte položky **Nastavenia** > **Mapa a vozidlo** > **myMaps**.
- **2** Vyberte mapu.

### **Nastavenia navigácie**

Ak chcete otvoriť stránku s nastaveniami navigácie, v hlavnej ponuke vyberte položky **Nastavenia** > **Navigácia**.

- **Režim výpočtu**: nastavenie spôsobu výpočtu cesty.
- **Obmedzenia**: nastavenie vlastností cesty, ktorým sa chcete na ceste vyhnúť.
- **Vlastné obmedzenia**: umožňuje vám vyhnúť sa určitým cestám alebo oblastiam.
- **Rozšírené obchádzky**: nastavenie dĺžky obchádzky.
- **Nízkoemisné zóny**: nastavenie preferencií, vďaka ktorým sa vyhnete oblastiam s ekologickými alebo emisnými obmedzeniami, ktoré by sa mohli vzťahovať na vaše vozidlo.
- **Bezpečnostný režim**: vypína všetky funkcie navigačného systému, ktoré si vyžadujú značnú pozornosť vodiča a mohli by počas jazdy rozptyľovať pozornosť.
- **Hlasové pokyny**: aktivuje hlasové pokyny.
- **Simulácia GPS**: zastavuje prijímanie signálov GNSS do zariadenia.

### **Zmena režimu výpočtu trasy**

- **1** Vyberte položky **Nastavenia** > **Navigácia** > **Režim výpočtu**.
- **2** Vyberte možnosť:
	- Položku **Rýchlejší čas** vyberte, ak chcete vypočítať trasy, ktoré sú rýchlejšie na jazdu, ale na vzdialenosť môžu byť dlhšie.
	- Výberom položky **Kratšia vzdialenosť** vypočítate trasy, ktoré sú kratšie na vzdialenosť, ale jazda môže zabrať dlhší čas.
	- Výberom položky **Menej paliva**  vypočítate trasy s najmenšou spotrebou paliva.

**POZNÁMKA:** táto funkcia je dostupná len pri používaní zariadenia v režime Automobil.

**3** Vyberte položku **Uložiť**.

### **Vyhnutie sa nízkoemisným zónam**

Vaše zariadenie sa dokáže vyhnúť oblastiam s ekologickými alebo emisnými obmedzeniami, ktoré by sa mohli vzťahovať na vaše vozidlo. Táto možnosť sa vzťahuje na typ vozidla v aktívnom profile vozidla.

- **1** Vyberte položky **Nastavenia** > **Navigácia** > **Nízkoemisné zóny**.
- **2** Vyberte možnosť:
	- Ak chcete, aby sa vás zariadenie opýtalo pred každou trasou cez nízkoemisnú zónu, vyberte položku **Vždy sa pýtať**.
	- Ak sa chcete nízkoemisným zónam zakaždým vyhnúť, vyberte položku **Vyhnúť sa**.
	- Ak chcete vždy povoliť prechod cez nízkoemisné zóny, vyberte položku **Povoliť**.
- **3** Vyberte položku **Uložiť**.

### **Nastavenia zobrazenia**

#### Vyberte položky **Nastavenia** > **Zobraziť**.

**Farebný režim**: umožní zariadeniu zobrazovať denné alebo nočné farby.

### <span id="page-25-0"></span>**Zmena farebného režimu**

- **1** Vyberte položky **Nastavenia** > **Zobraziť**  > **Farebný režim**.
- **2** Vyberte možnosť:
	- Ak chcete použiť osvetlené pozadie, vyberte možnosť **Deň**.
	- Ak chcete použiť tmavé pozadie, vyberte možnosť **Noc**.
	- Ak chcete, aby zariadenie automaticky zobrazovalo denné alebo nočné farby na základe hodiny v rámci dňa, vyberte možnosť **Auto**.

# **Nastavenia cestnej premávky**

V hlavnej ponuke vyberte položky **Nastave nia** > **Cestná premávka**.

- **Cestná premávka**: aktivuje cestnú premávku.
- **Predplatenia**: zobrazuje zoznam aktuálnych predplatných dopravných informácií.
- **Dopravné hlasové pokyny**: aktivuje hlasové pokyny pre dopravné udalosti.

# **Nastavenia jednotiek a času**

Ak chcete otvoriť stránku s nastaveniami jednotiek a času, v hlavnej ponuke vyberte položku **Nastavenia** > **Jednotky a čas**.

**Aktuálny čas**: nastavuje čas zariadenia.

- **Formát času**: umožňuje výber zobrazenia 12-hodinového, 24-hodinového alebo UTC času.
- **Jednotky**: nastavuje jednotku merania použitú na vzdialenosti.

# **Nastavenia jazyka a klávesnice**

Ak chcete otvoriť nastavenia jazyka a klávesnice, v hlavnej ponuke vyberte položky **Nastavenia** > **Jazyk a klávesnica**.

**POZNÁMKA:** ak chcete zmeniť nastavenia jazyka textu, pozrite si KENWOOD používateľskú príručku systému.

- **Jazyk hlasu**: nastavuje jazyk pre hlasové pokyny.
- **Jazyk klávesnice**: nastavuje jazyk pre vašu klávesnicu.
- **Rozvrhnutie klávesnice**: nastavuje rozvrhnutie klávesnice.

### **Nastavenia zariadenia a ochrana súkromia**

Ak chcete otvoriť stránku s nastaveniami zariadenia, v hlavnej ponuke vyberte položky **Nastavenia** > **Zariadenie**.

- **Info**: zobrazuje číslo verzie softvéru, ID číslo jednotky a informácie o niektorých ďalších softvérových funkciách.
- **História jázd**: zariadeniu umožňuje zaznamenávať informácie pre funkcie myTrends ([Používanie navrhovaných](#page-14-0)  [trás](#page-14-0)), Kde som bol ([Zobrazenie](#page-21-0)  [predchádzajúcich ciest a cieľov\)](#page-21-0) a Záznam jázd ([Zobrazenie záznamu](#page-17-0)  iázd).
- **Vymazať históriu jázd**: z navigačného systému vymaže históriu vašich jázd.
- **Aktualizovať mapu**: export údajov z navigačnej jednotky pre aktualizácie mapy a softvéru a predplatné dopravných informácií ([Aktualizácia mapových dát](#page-9-0)).

# **Nastavenia výstrah blízkosti**

**POZNÁMKA:** aby sa zobrazovali body v blízkosti, musíte načítať vlastné body záujmu (POI).

**POZNÁMKA:** táto funkcia nie je dostupná vo všetkých oblastiach.

Vyberte položky **Nastavenia** > **Blízke výstrahy**.

**Zvuk**: nastavuje štýl výstrahy, ktorá zaznie, keď sa priblížite k bodom v blízkosti.

**Upozornenia**: nastavuje typ bodov v blízkosti, pre ktoré sa výstraha prehrá.

### <span id="page-26-0"></span>**Obnovenie nastavení**

Kategóriu nastavení alebo všetky nastavenia môžete obnoviť na výrobné predvolené hodnoty.

- **1** Vyberte položku **Nastavenia**.
- **2** V prípade potreby vyberte kategóriu nastavení.
- **3** Vyberte položky > **Obnoviť**.
- **4** Vyberte položku **Áno**.
- **5** Počkajte, kým kontextová obrazovka nezmizne, čo môže trvať až 10 sekúnd.

**POZNÁMKA:** ak kontextovú obrazovku zavriete pred dokončením procesu, niektoré nastavenia sa nemusia obnoviť.

# **Príloha**

### **Symboly upozornení a výstrah**

#### **VAROVANIE**

Zadanie charakteristík profilu vášho vozidla nezaručuje, že sa s charakteristikami vášho vozidla bude počítať pri všetkých návrhoch cesty alebo že sa vo všetkých prípadoch zobrazia ikony upozornenia. V údajoch mapy môžu existovať obmedzenia: vaše zariadenie nedokáže vo všetkých prípadoch vziať tieto obmedzenia alebo podmienky na ceste do úvahy. Pri rozhodovaní o riadení vždy dodržiavajte všetko dopravné značenie a prispôsobujte sa podmienkam na ceste.

Na mape alebo počas cesty sa môžu zobraziť symboly upozornení a výstrah, ktoré vás upozorňujú na potenciálne nebezpečenstvá, cestné podmienky a najbližšie stanice na váženie.

#### **Upozornenia na obmedzenia**

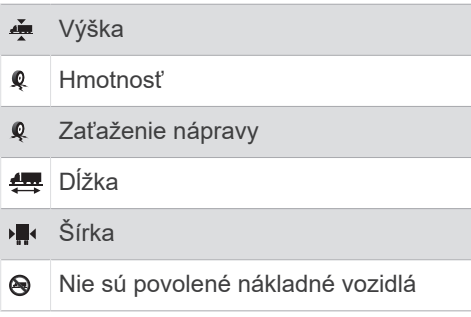

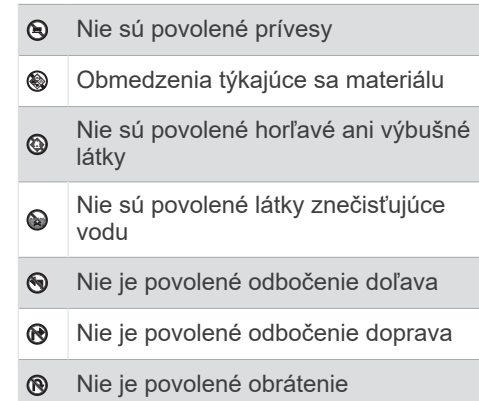

#### **Upozornenia na podmienky na ceste**

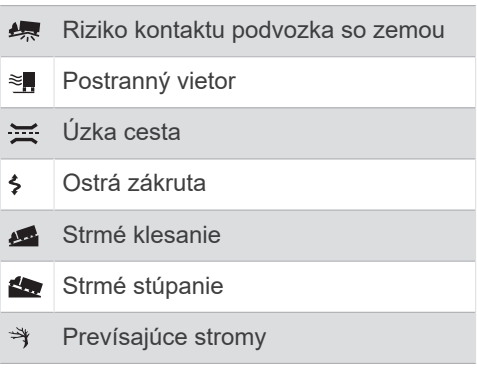

#### **Upozornenia**

Cesta nie je overená pre nákladné vozidlá

Ak chcete prevziať bezplatné aktualizácie navigačného softvéru a zakúpiť si aktualizované mapy pre svoj produkt, prejdite na stránku www.garmin.com/ kenwood.

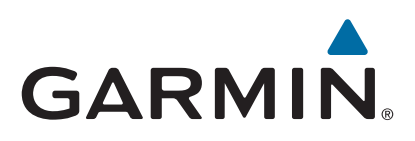